### **SISTEMA DE SEGURANÇA POR FIRMWARE CUCO**

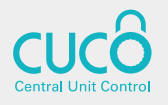

## **COMO DESBLOQUEAR O COMPUTADOR:**

(Procedimento válido apenas para computadores não extraviados)

Vais precisar de outro Computador, Tablet ou Smartphone para entrar neste site: **1. http://suporte.inforlandia.pt** 

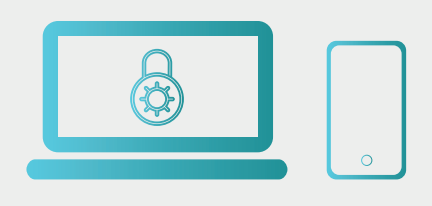

#### **SUPORTE INFORLANDIA**

Escolha a área de suporte pretendida:

**Desbloqueio do Sistema de Segurança CUCo** Acesso ao utilitário de desbloqueio CUCo

#### Actualização do Sistema de Segurança CUCo

Acesso ao comunicado do aviso de segurança e utilitário de actualização

Clica na primeira opção: **"Acesso ao utilitário de 2. desbloqueio CUCo".**

**ATENÇÃO: O "Nº de Série do equipamento" está na etiqueta por baixo do computador. (Não usar "Machine Serial Number" fornecido no ecrã do computador bloqueado).** Preenche os campos: "Certified Time" e **Está na etiqueta por baixo do computador.**<br> **Acta do computador bloqueado**).<br>
Preenche os campos: "Certified Time" e<br>
"Usage Counter" fornecidos no ecrã do computador bloqueado.

Machine Serial Number: xxxxxaaaxx Certified Time: YYYYYYYYY Usage Counter: 000001111 Enter unblocking Code:

#### **DESBLOQUEIO CUCO**

Nº de Série do equipamento: CT: (certified time) UC: (usage counter) (pode ignorar zeros à esquerda) Quanto é 2+8? (Verificação anti-bots) Mostrar Código

Escreve o resultado da soma e **4.** clica no botão "**Mostrar código**"

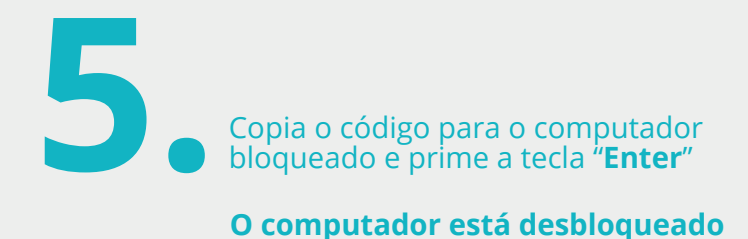

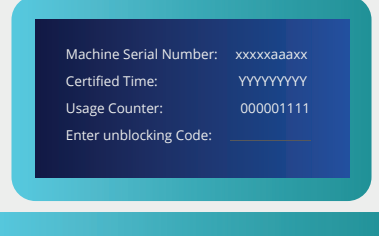

# **e vai iniciar!**

# **PARA O COMPUTADOR NÃO VOLTAR A BLOQUEAR:**

### Faz a actualização do Sistema de Segurança CUCo

No computador já desbloqueado entra neste site:<br> **1. http://suporte.inforlandia.pt** 

#### **SUPORTE INFORLANDIA**

Desbloqueio do Sistema de Segurança CUCo Acesso ao utilitário de desbioqueio CUCo

**Actualização do Sistema de Segurança CUCo** Acesso ao comunicado do aviso de segurança e utilitário de actualização

Clica na segunda opção Clica na segunda opção<br>"Actu<mark>alização do Sistema de Segurança CUCo</mark>".

 $\bullet\bullet\bullet$ 

**Descarrega o ficheiro.** Se necessario , podes encontrar o Figure 1.3.<br>
Se necessario , podes encontrar o<br>
ficheiro na pasta "**transferências**"<br>
Clica no ficheiro e faz "**executar**"

**Feito! Obrigada e parabéns.**